Avviato il programma gestionale comparirà la seguente schermata dove sono state evidenziate le principali caratteristiche:

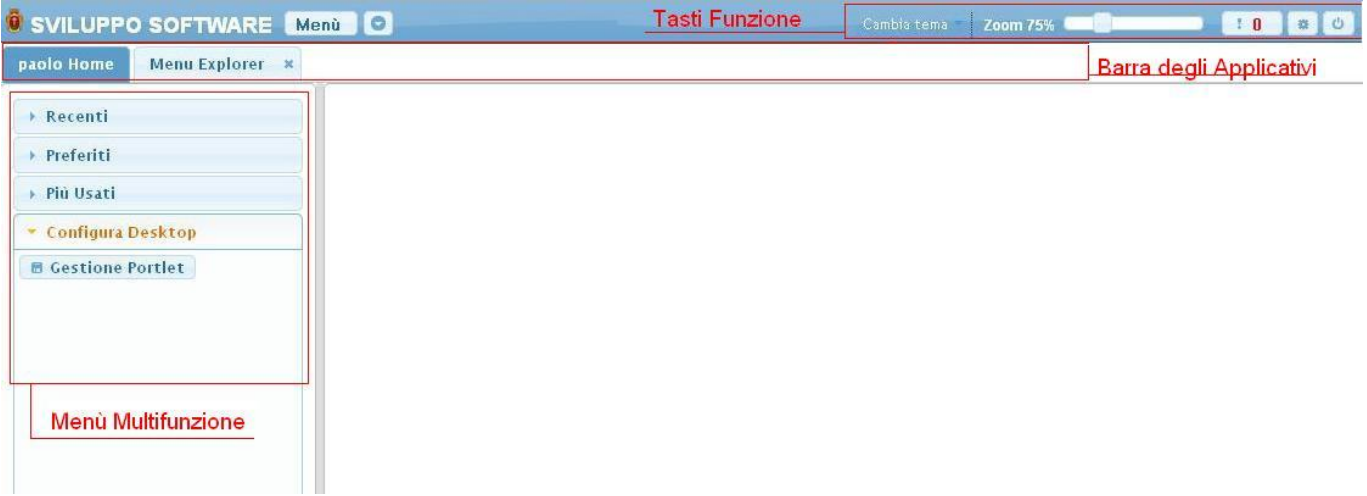

## **1)Barra degli applicativi**

Qui troveremo tutti gli applicativi aperti dall'utente,e cliccando sopra di essi lo andremo a visualizzare

## **2)Menù Multifunzione**

Questo menù laterale ha 4 voci, basterà cliccare sopra una di essa per vederne il contenuto

- 1. Recenti : Qui troveremo gli applicativi aperti di recente dall'utente
- 2. Preferiti : Qui troveremo gli applicativi salvati come preferiti dall'utente
- 3. Più Usati : Qui troveremo gli applicativi che l'utente utilizza più spesso
- 4. [Configura Desktop](https://wiki.nuvolaitalsoft.it/doku.php?id=guide:tributi:configura_il_desktop)

## **3)Tasti Funzione**

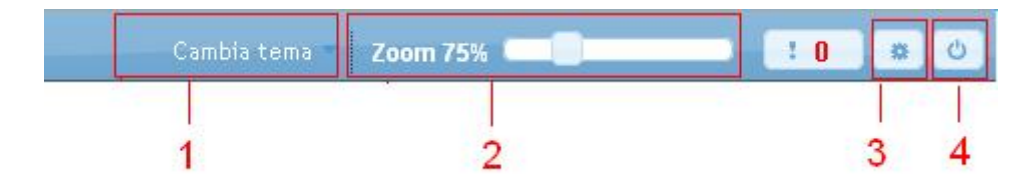

- 1. cambio colori
- 2. fatture di zoom
- 3. utilità varie, da qui si può modificare il profilo, quindi anche la password cliccando su annulla password
- 4. uscita dal programma o cambio utente

Per aprire un applicativo dobbiamo accedere al menù,per fare questo si possono utilizzare due metodi

2)Utilizzare il pulsante menù,ottenendo una schermata simile a questa

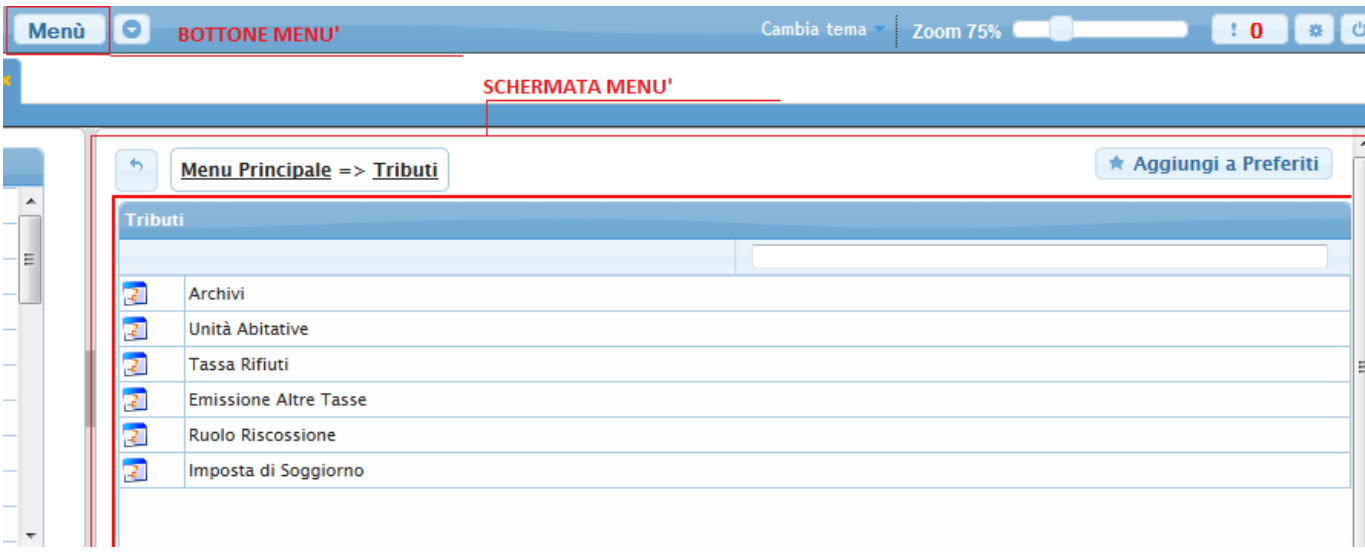

1)Utilizzare la Linguetta vicino al pulsante Menù,ottenendo una schermata simile a questa

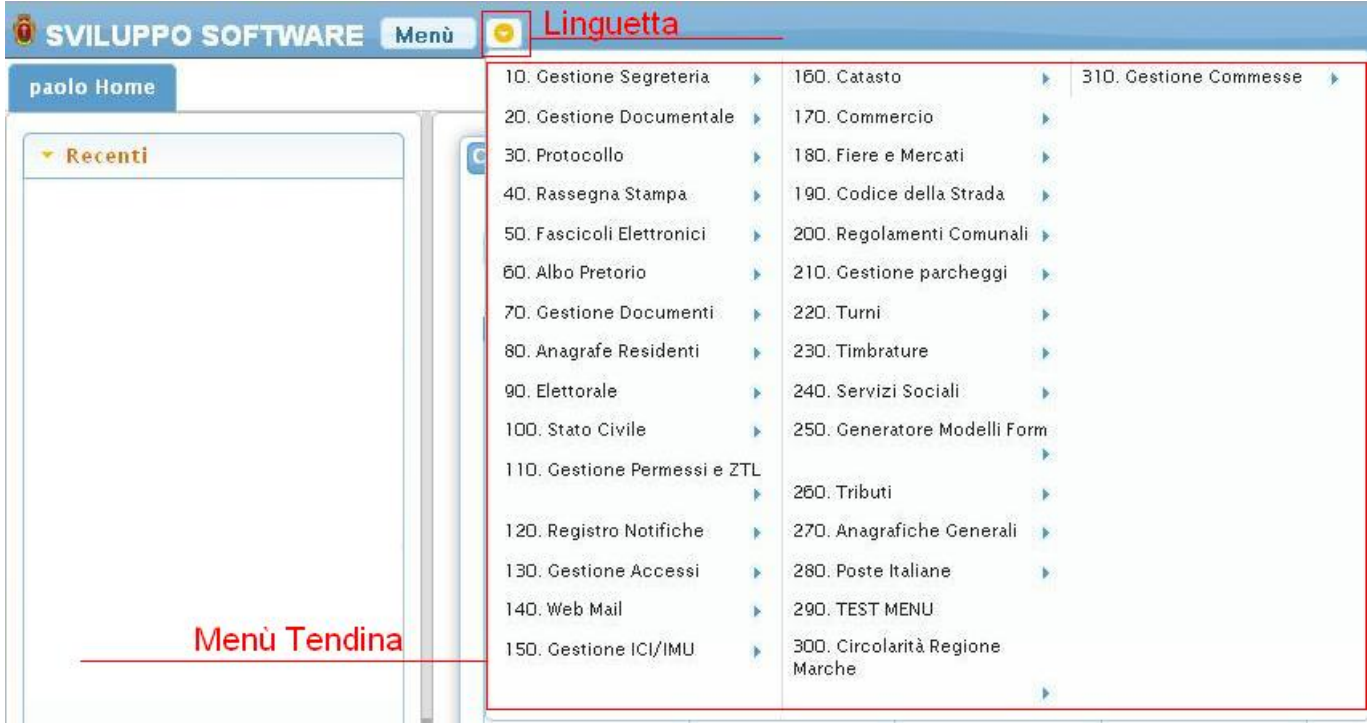

Ogni volta che apriremo un applicativo questo comparirà nella Barra degli applicativi

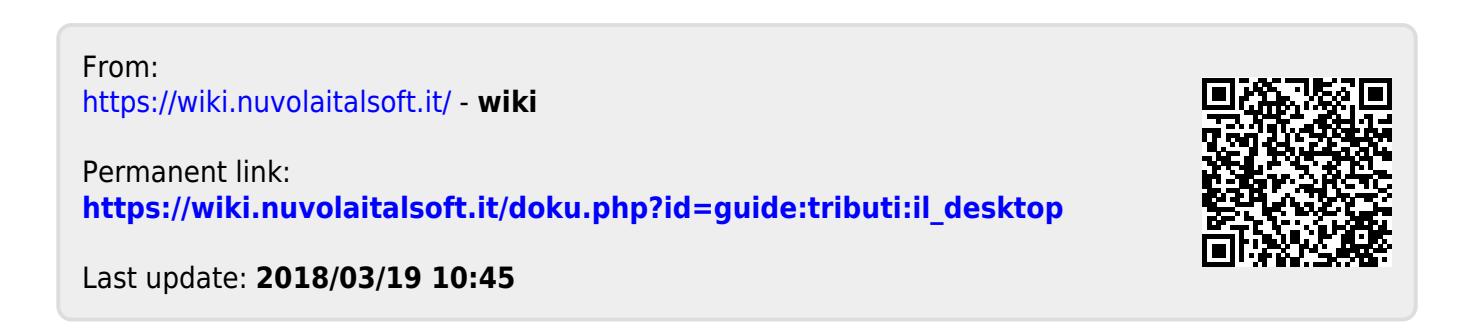